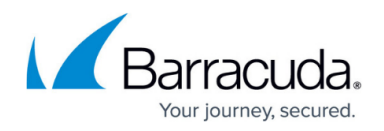

# **TLS Inspection Policies**

<https://campus.barracuda.com/doc/98210334/>

TLS Inspection decrypts TLS/SSL connections so the appliance can allow features, such as Malware Protection and IPS, to scan traffic that would otherwise not be visible to the service. You can use a default TLS Inspection policy profile for your access rules, or you can create an explicit profile to match individual requirements.

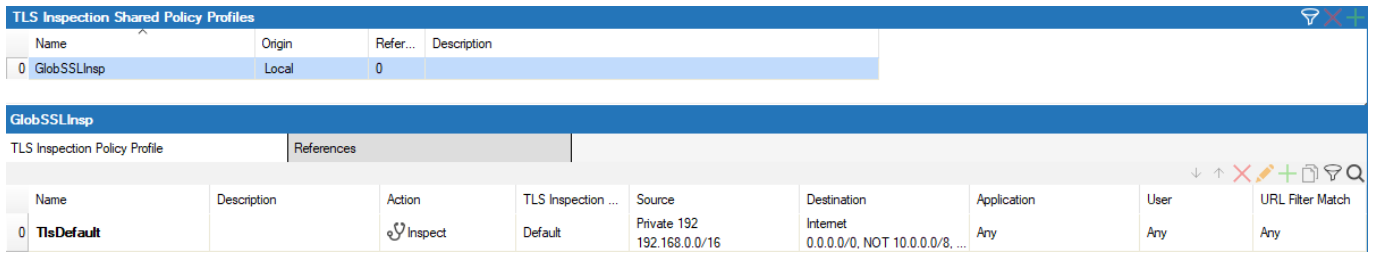

For information on how to customize default policy profiles, see [How to Configure Policy Profiles.](http://campus.barracuda.com/doc/98210329/)

### **Before You Begin**

Create or upload the server certificate to be used for TLS Inspection. For more information, see [How to Manage Certificates in the Certificate Store.](http://campus.barracuda.com/doc/98210602/)

#### **Create a TLS Inspection Policy Profile**

Create an explicit TLS inspection policy profile to match individual requirements.

Policy profiles are created on the Control Center. On stand-alone CloudGen Firewalls, you can customize the default profiles and add explicit policies if required.

- 1. (On the Control Center) Go to **CONFIGURATION > Configuration Tree > Multi-Range > Global Settings > Global Firewall Objects/Policies**.
- 2. Click **Lock**.
- 3. In the left menu, expand **Policy Profiles**.
- 4. Select **TLS/SSL Inspection**. The TLS inspection policies window opens.
- 5. To add a new policy profile, click the plus icon at the top right of the window, enter a profile name, and click **OK**.

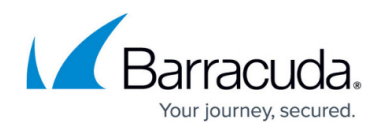

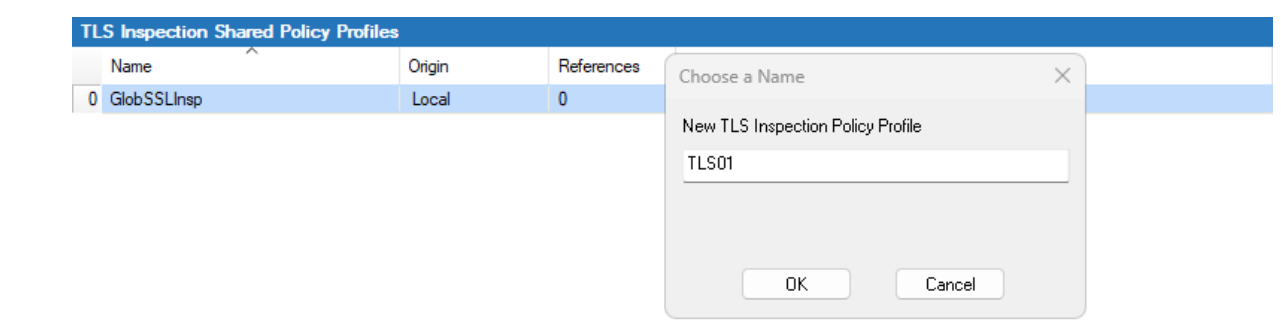

#### 6. Click **Send Changes** and **Activate**.

The policy profile now appears in the **TLS Inspection Shared Policy Profiles** list, and you can create explicit policies for it.

#### **Create an Explicit TLS Inspection Policy**

- 1. (On the Control Center) Go to **CONFIGURATION > Configuration Tree > Multi-Range > Global Settings > Global Firewall Objects/Policies**.
- 2. (On a CloudGen Firewall) Go to **CONFIGURATION > Configuration Tree > Box > Assigned Services > Firewall > Forwarding Rules**.
- 3. Click **Lock**.
- 4. In the left menu, expand **Policy Profiles**.
- 5. Select **TLS/SSL Inspection**. The TLS inspection policies window opens.
- 6. (Control Center only) Select the profile you wish to create the policy for. The explicit policy list appears in the lower window.
- 7. (Control Center only) To add a new policy, click the plus icon  $(+)$  at the top right of the lower window. You can also right-click the list and select **Add Policy**. (CloudGen Firewall only) To add a new policy, click the plus icon  $(+)$  at the top right. You can also right-click the list and select **Add Policy**.
- 8. Specify values for the following:
	- **Name** Enter a descriptive name for the explicit policy.
	- **Description** Enter a description for the policy.
	- **Action** Select either Inspect or Do Not Inspect.
	- **TLS Policy** Select either the default or an explicit policy.
	- **Source / Destination IP / Network Criteria** Select the source and destination network, or select **<Explicit Network>** and enter an IP address/network or a domain that gets resolved to an IP address for the matching.
	- **Application Criteria** Define the application match condition. Add an application the policy should apply to, or create explicit applications. To open the selection menu, doubleclick the corresponding field. Selecting applications in the application editor works similarly to the process in the object configuration for the application rule set. For more information, see [How to Create an Application Object](http://campus.barracuda.com/doc/98210237/) and [How to Create a Custom](http://campus.barracuda.com/doc/98210239/) [Application Object](http://campus.barracuda.com/doc/98210239/).
	- **Users** Select the users or groups the policy should apply.

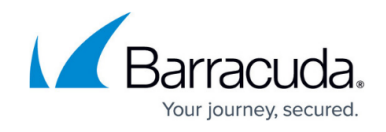

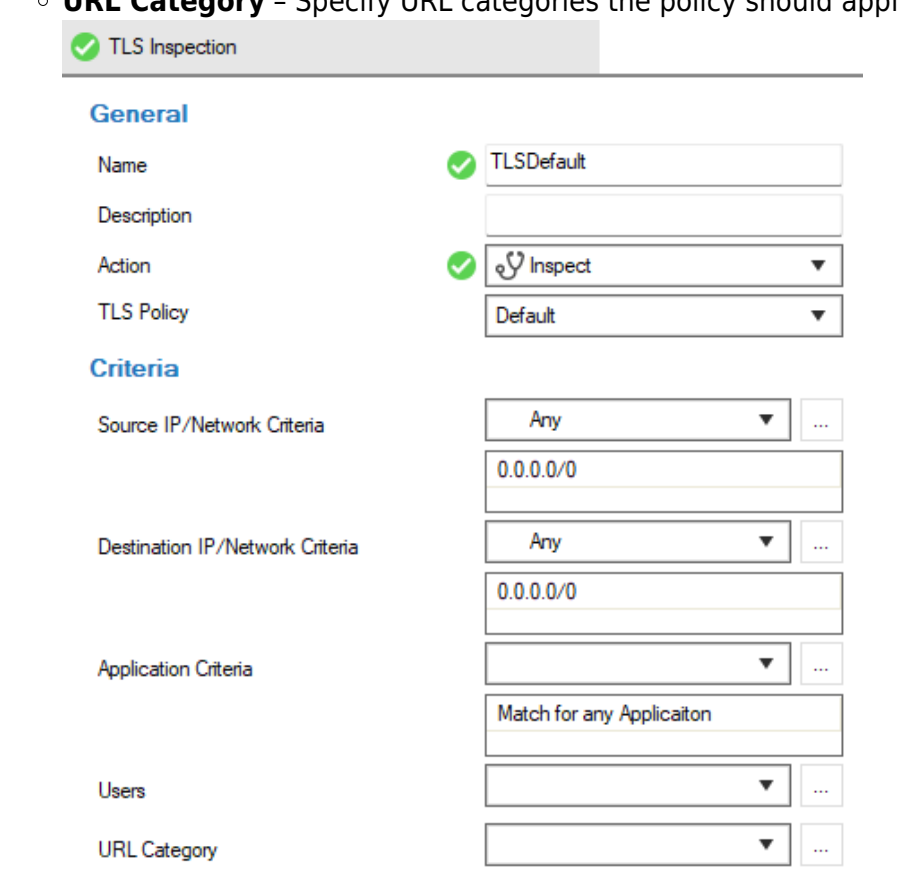

**URL Category** – Specify URL categories the policy should apply to.

- 9. Click **OK**.
- 10. Click **Send Changes** and **Activate**.

The policy is now listed in the lower window and can be selected in your forwarding rules. For more information, see the last step in [How to Configure Policy Profiles](http://campus.barracuda.com/doc/98210329/).

## Barracuda CloudGen Firewall

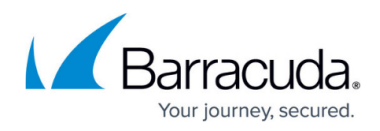

#### **Figures**

- 1. tls\_pol\_overview.png
- 2. tls\_new.png
- 3. add\_ico.png
- 4. add\_ico.png
- 5. TLS\_exp.png

© Barracuda Networks Inc., 2024 The information contained within this document is confidential and proprietary to Barracuda Networks Inc. No portion of this document may be copied, distributed, publicized or used for other than internal documentary purposes without the written consent of an official representative of Barracuda Networks Inc. All specifications are subject to change without notice. Barracuda Networks Inc. assumes no responsibility for any inaccuracies in this document. Barracuda Networks Inc. reserves the right to change, modify, transfer, or otherwise revise this publication without notice.